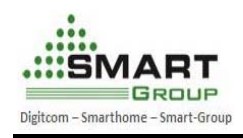

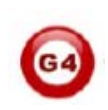

# **How to use Jlink Tools to upgrade smart product**

# **Scope: Swave / CTP / 1D1R-TS / 1R-TS / 2R-TS / 3R-TS / NDP**

### **Installment instruction of J-link software:**

1. The instruction of Setup\_JLinkARM\_V408l.zip locates at doc of installment. Default installation path:

## C:\Program Files\SEGGER\JLinkARM\_V408l\Doc\UM08001\_JLinkARM.pdf

2. The version of Setup\_JLinkARM\_V408l.zip is recommended to install if your system is XP. If your computer's system is win 7, Setup\_JLinkARM\_V410 i.zip or above version will be better.

The path of the drive program as below:

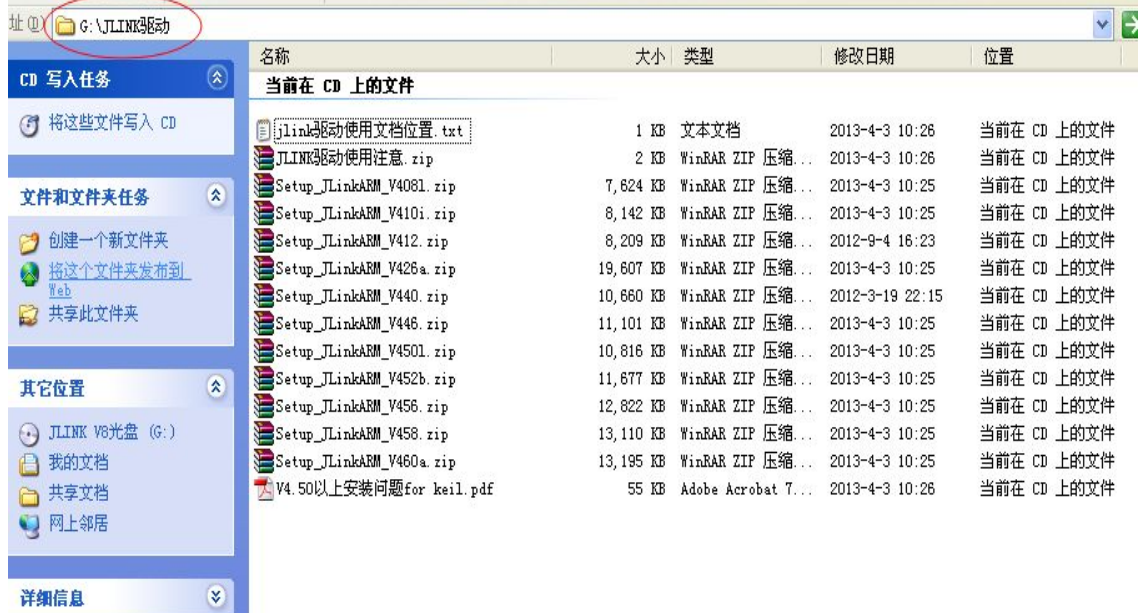

**The step to update the program of S-wave/CTP/1D1R, take V4.32a version for example:** 

- 1. Install your Jlink ARM software in your computer by following the installation steps windows.
- 2. Run your Jlink ARM software

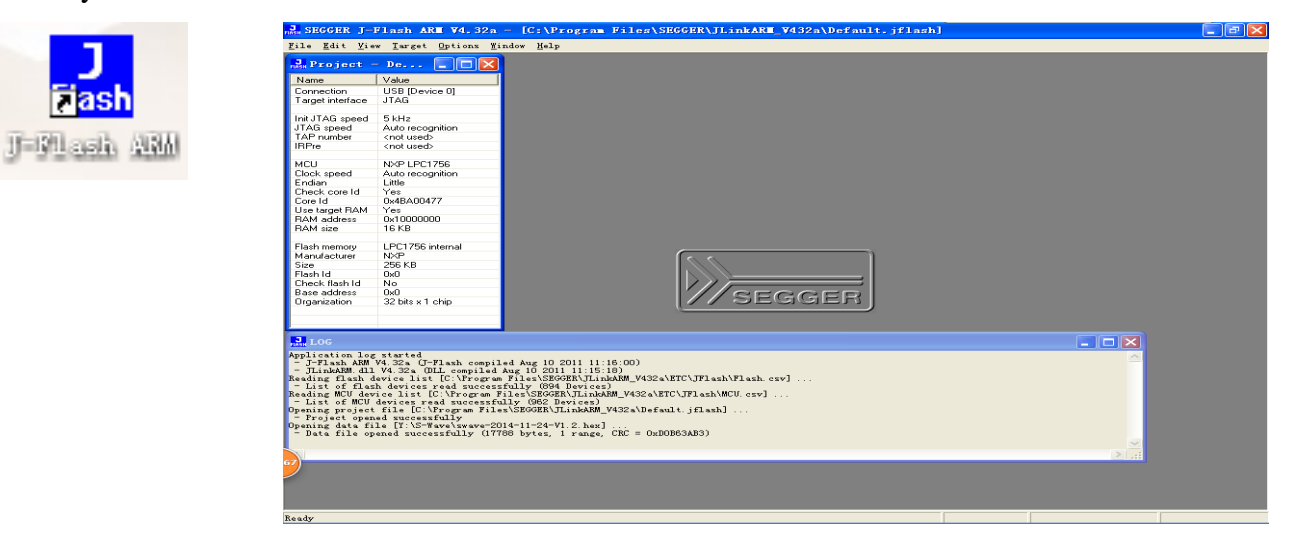

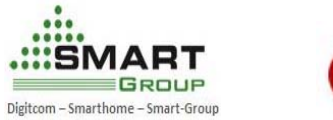

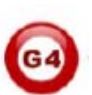

- 3. Jlink ARM software basic setting
- Click on the **Options** button
- Click on the **Project setting Button**

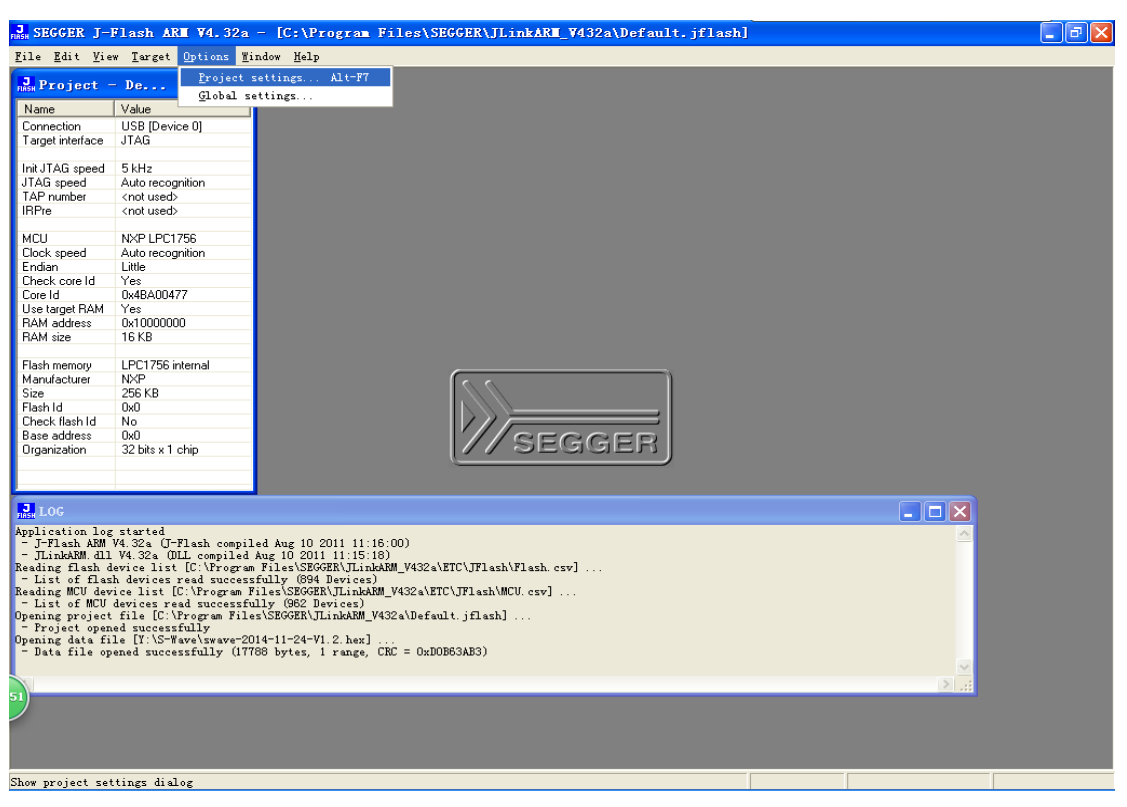

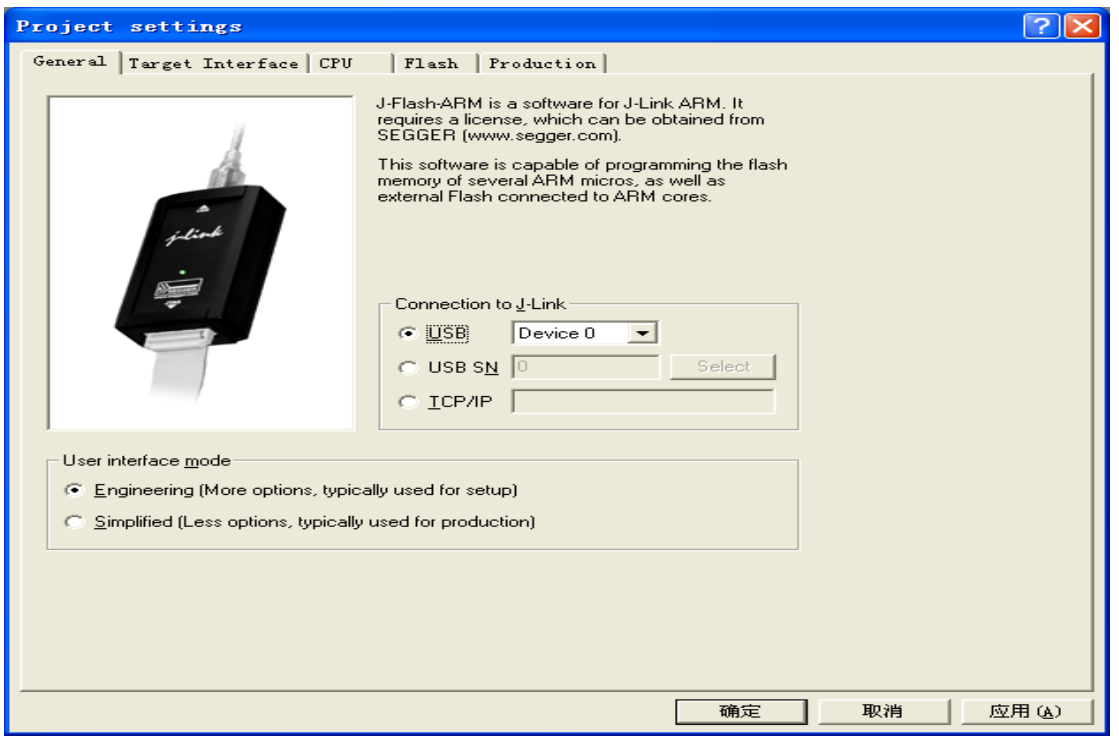

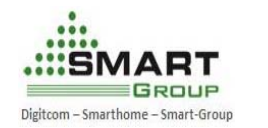

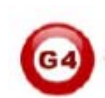

- Click on the **Target Interface** button
- Setting the JTAG and SWD as below and save it

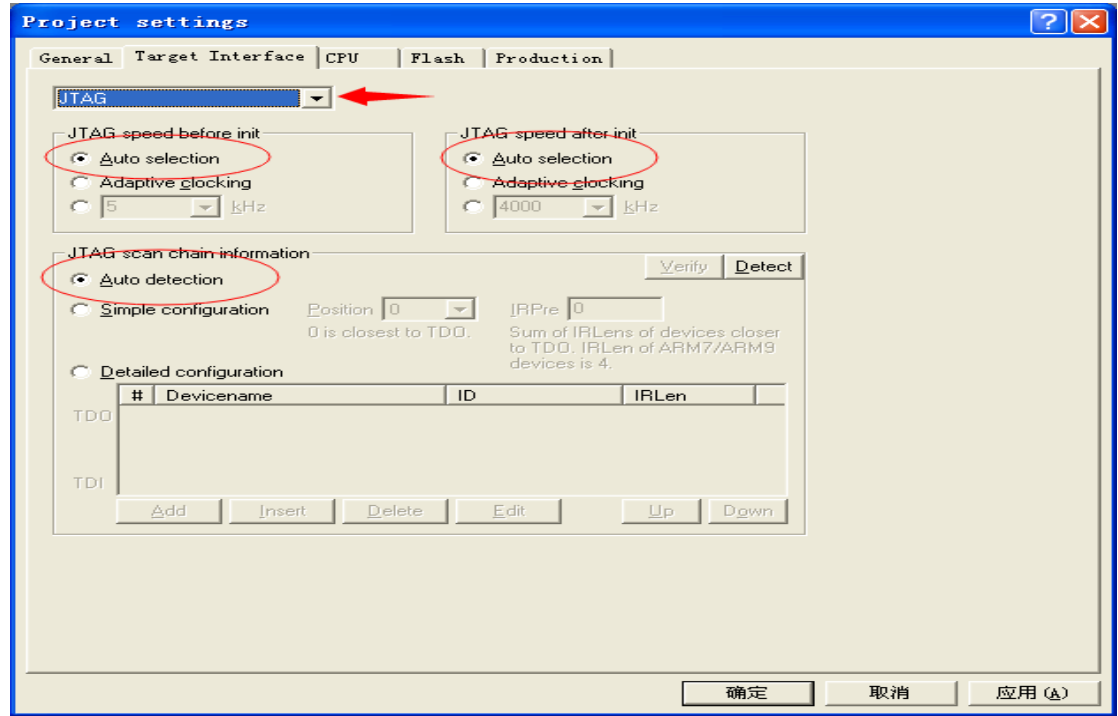

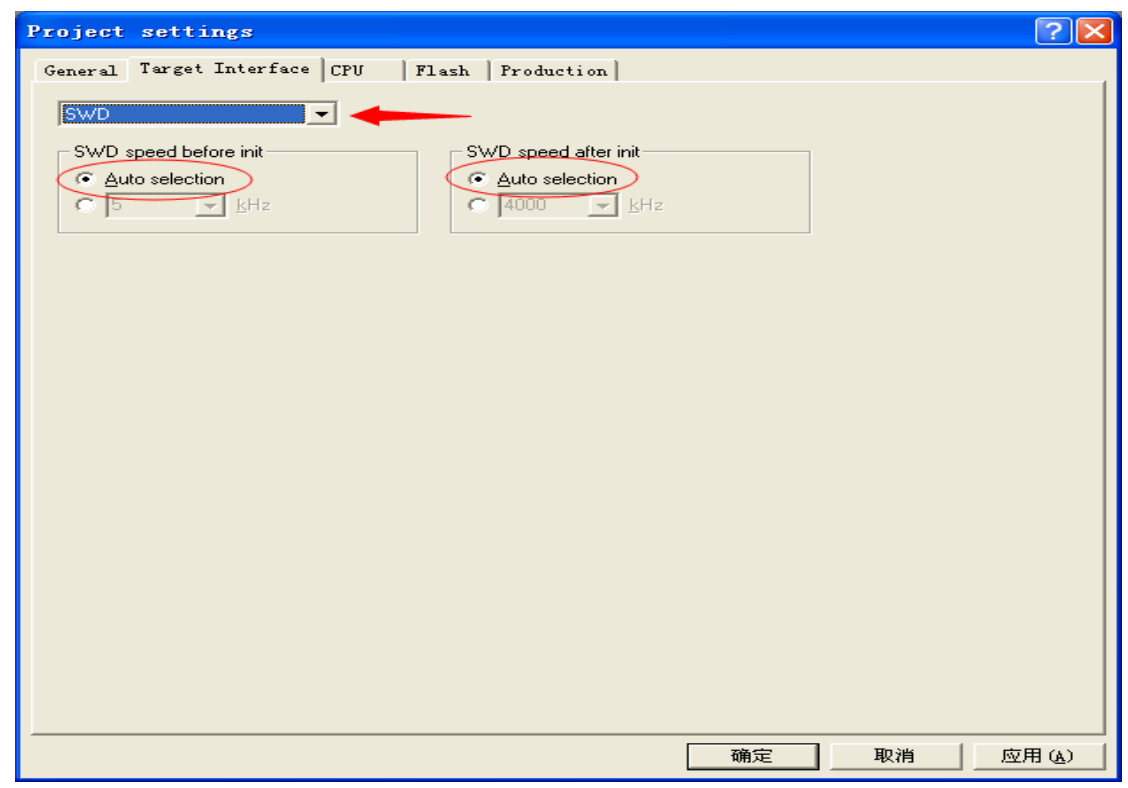

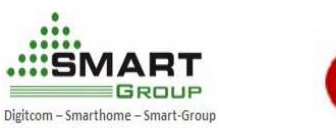

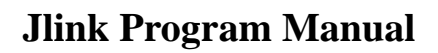

- Click on the **CPU** button
- Choosing the corresponding Device and setting other as below and save it

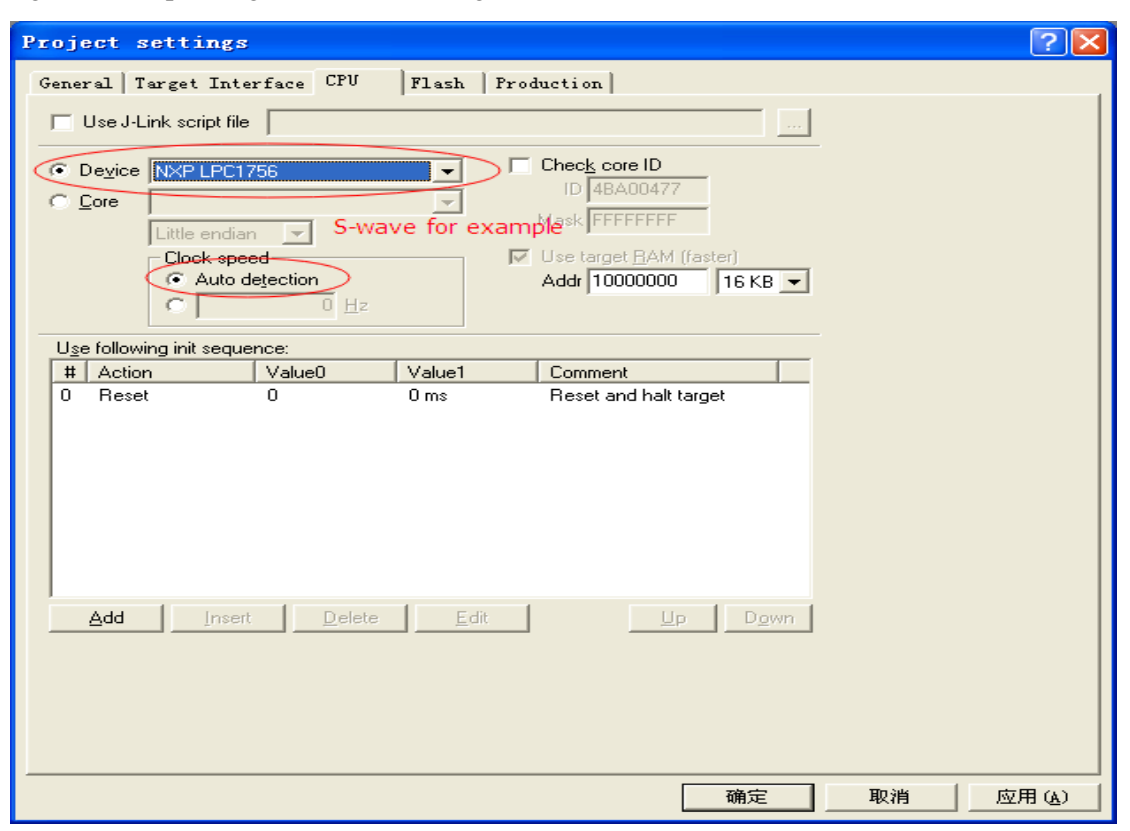

**Device choosing as below:** 

S-wave/1D1R-TS/ 1R-TS/2R-TS/3R-TS: **NXP LPC1756** 

### CTP**: ST STM32F103VE**

#### NDP:**ST STM32F103ZC**

**Attention for the connecting direction. The connection of the date cable should match the silk-screen direction. Just as below!** 

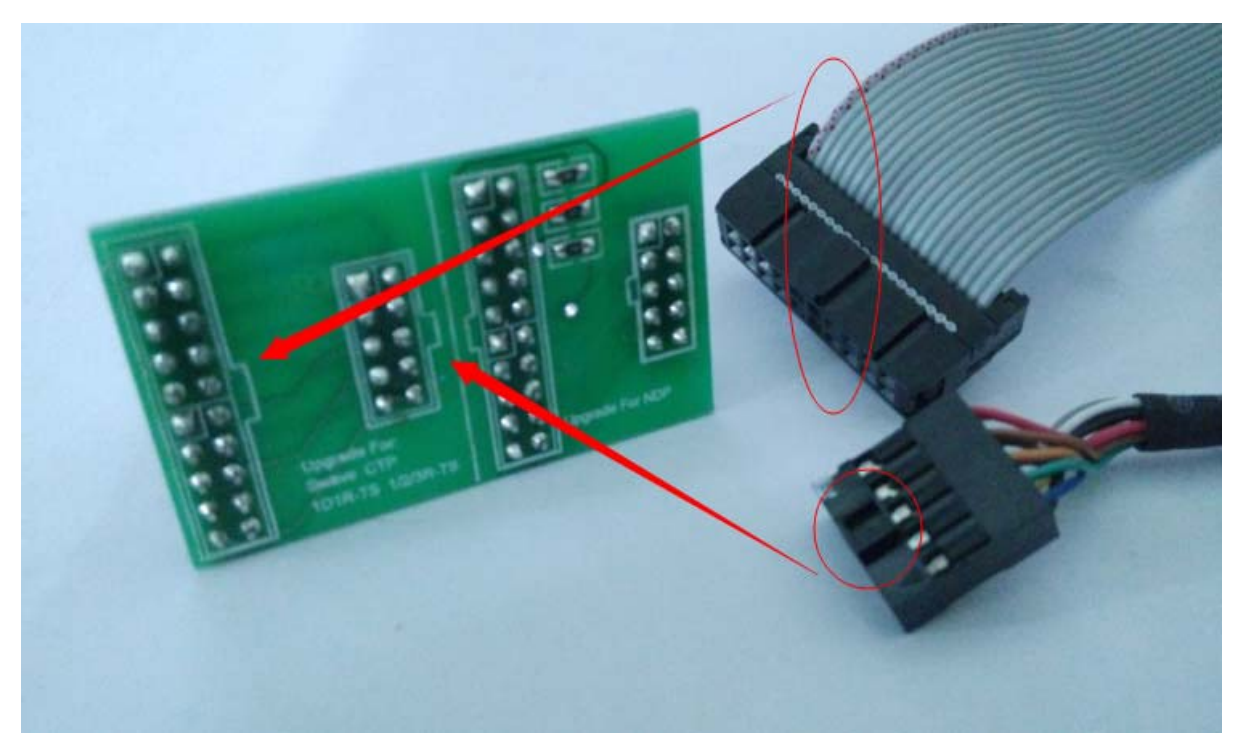

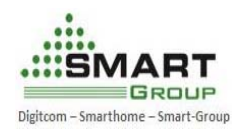

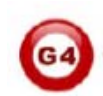

- 4. Open the corresponding program and burn
- Click on the **File** button
- Click on Open data file
- choosing the corresponding program and open it

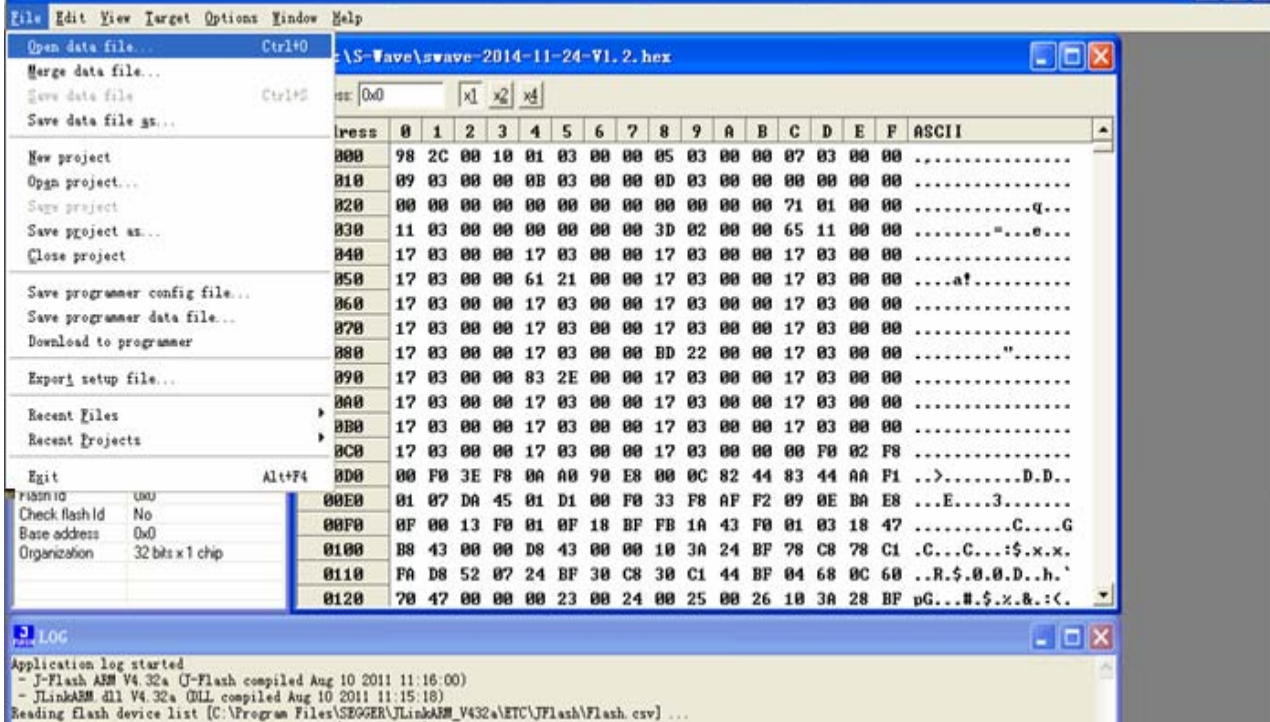

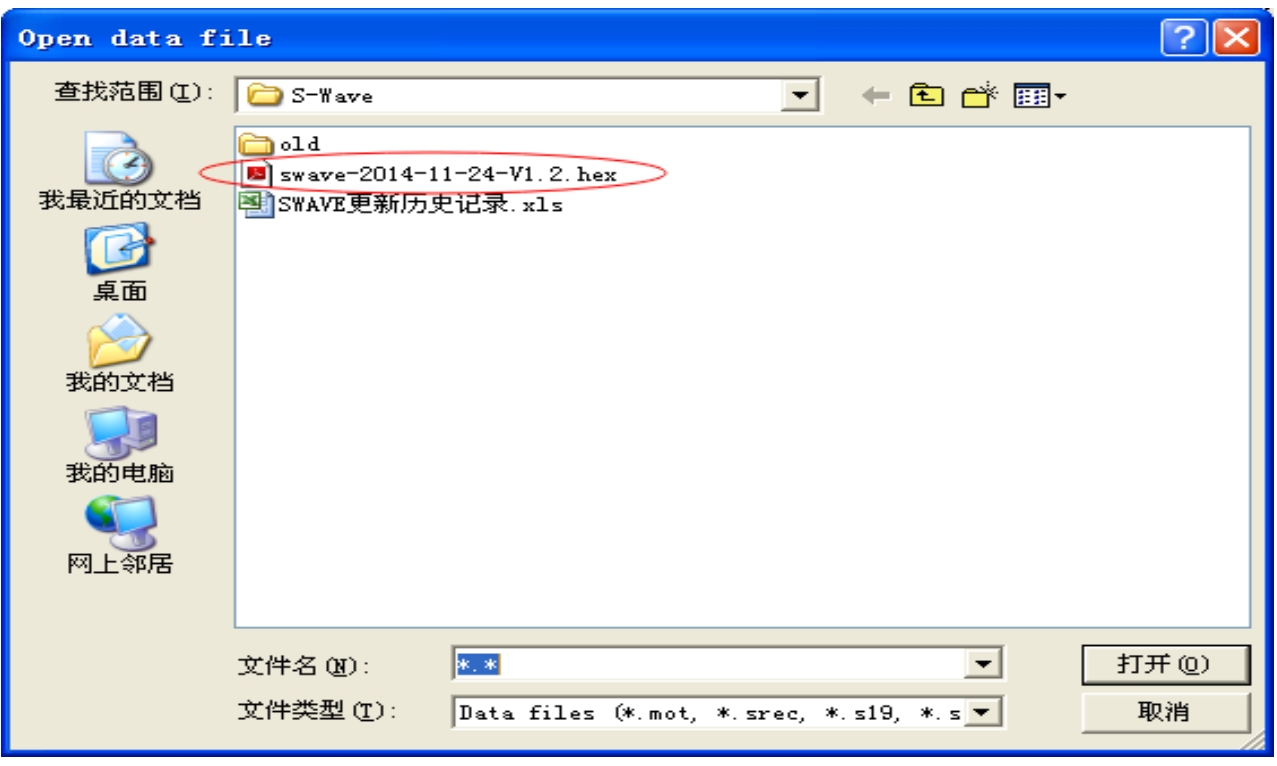

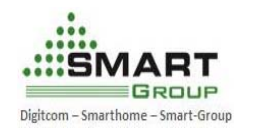

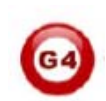

### **Burning:**

- Click on the **F7** button
- Or click **Target** button and then click Auto **button**

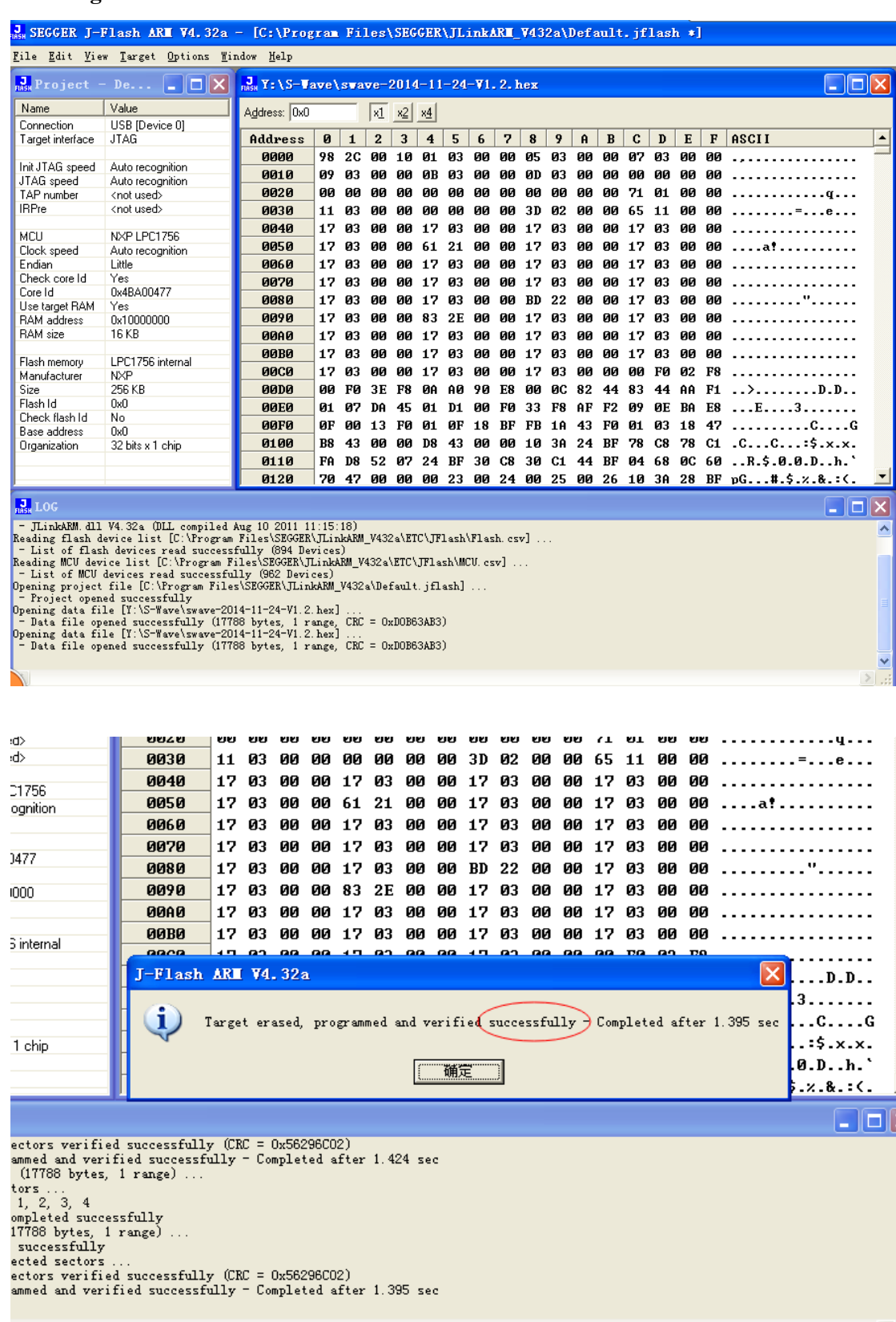